# WebSAM Storage Protection Manager 8.8 for FileSystem on Windows

インストールガイド

### はじめに

#### このたびは、弊社製品をお買い求めいただきまして、ありがとうございます。

このインストールガイドでは、WebSAM Storage Protection Manager for FileSystem on Windows のインストールに関して説明 しています。使用方法に関しては、CD 媒体に含まれる電子マニュアルをご参照ください。

備考

- 1. 本製品は、Windows Server 2016、Windows Server 2019、Windows Server 2022 に対応しています。
- 2. 本文中の以下の記述は、特に明示しない限り、対応する製品名を意味します。

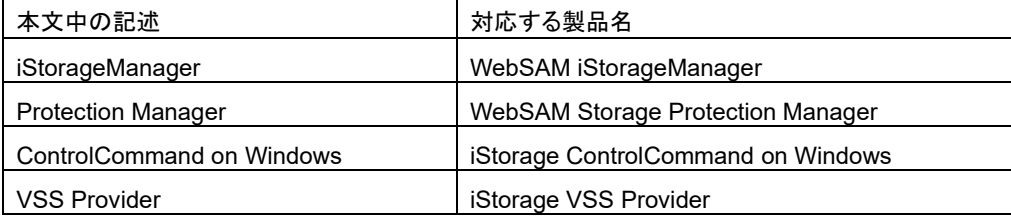

- 3. 商標および登録商標
	- Microsoft®, Windows®は米国 Microsoft Corporation の米国およびその他の国における登録商標または商標 です。
	- その他、記載されている製品名、会社名等は各社の登録商標または商標です。
- 4. 本文中は、特にご注意いただく内容を以下で示しております。内容については必ずお守りください。

この表示を無視して誤った取り扱いをすると、システム運用において影響がある場合があります。

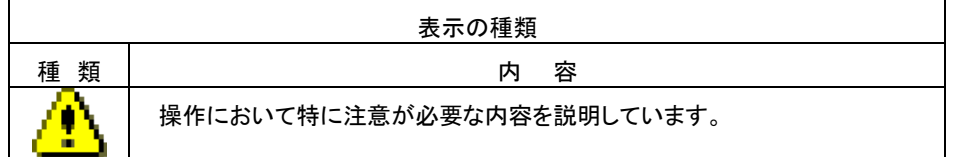

2023 年 12 月 第 21 版

目次

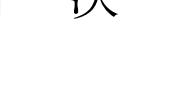

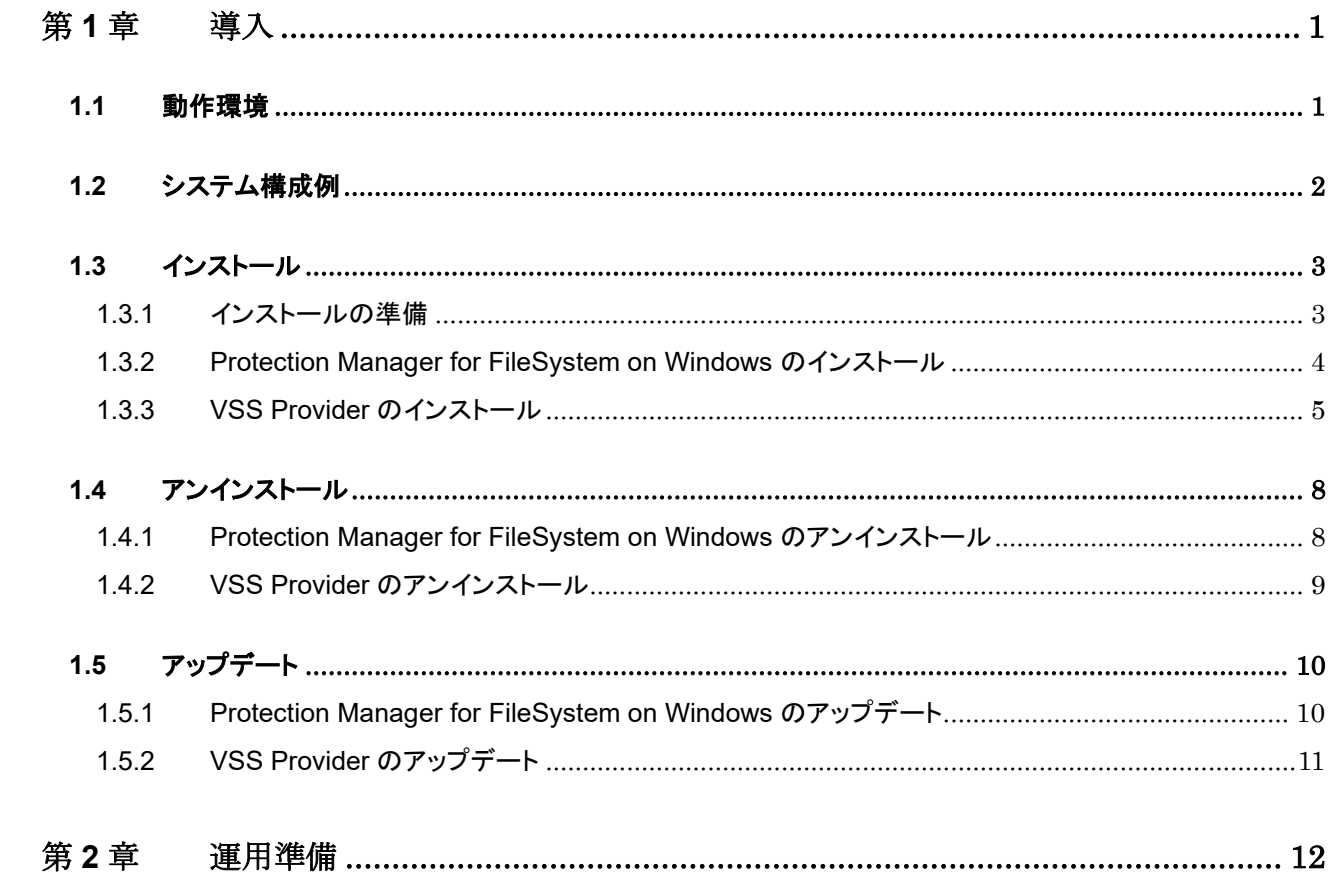

# <span id="page-3-0"></span>第1章 導入

# <span id="page-3-1"></span>1.1 動作環境

下記は、本バージョンの製品の初期出荷時点でサポートする動作環境です。

最新の情報については、PP・サポートサービス(事前の登録が必要)により提供しております。

| ハードウェア                        | ・サーバ:Express5800/100 シリーズ、Express5800/1000 シリーズ              |
|-------------------------------|--------------------------------------------------------------|
| <b>OS</b>                     | . Windows Server 2016 Standard                               |
|                               | · Windows Server 2016 Datacenter                             |
|                               | . Windows Server 2019 Standard                               |
|                               | · Windows Server 2019 Datacenter                             |
|                               | . Windows Server 2022 Standard                               |
|                               | · Windows Server 2022 Datacenter                             |
| iStorage 関連ソフト<br>ウェア         | ·iStorageManager                                             |
|                               | · DynamicDataReplication                                     |
|                               | または RemoteDataReplication                                    |
|                               | または DynamicSnapVolume                                        |
| クラスタソフトウェア<br>$(\times 1)$    | $\cdot$ CLUSTERPRO X 3.3 / 4.0 / 4.1 / 4.2 / 4.3 / 5.0 / 5.1 |
|                               | . Windows Server Failover Clustering                         |
| バックアップソフト<br>ウェア $(\times 2)$ | -NetBackup 8.0 / 8.1 / 8.2 / 8.3 / 9.0 / 9.1 / 10.0 / 10.1   |
|                               | Arcserve Backup r17.5 / 18 / 19                              |
| 連携ソフトウェア                      | •ControlCommand on Windows Ver10.1 以降                        |
|                               | ・VSS Provider Ver2.4 以降                                      |
| バックアップ対象                      | $\cdot$ NTFS                                                 |
| (ファイルシステム)                    |                                                              |
| メモリ                           | OS 必要メモリ+74MB 以上                                             |
| ディスク容量                        | 12.9MB(トレースファイル含まず)                                          |

表 1 Protection Manager for FileSystem on Windows の動作環境

※1 バックアップ対象のクラスタリングに使用するソフトウェアです。

※2 二次バックアップに使用するソフトウェアです。

# <span id="page-4-0"></span>1.2 システム構成例

ファイルシステム(NTFS)の無停止バックアップシステム構成例を以下に示します。

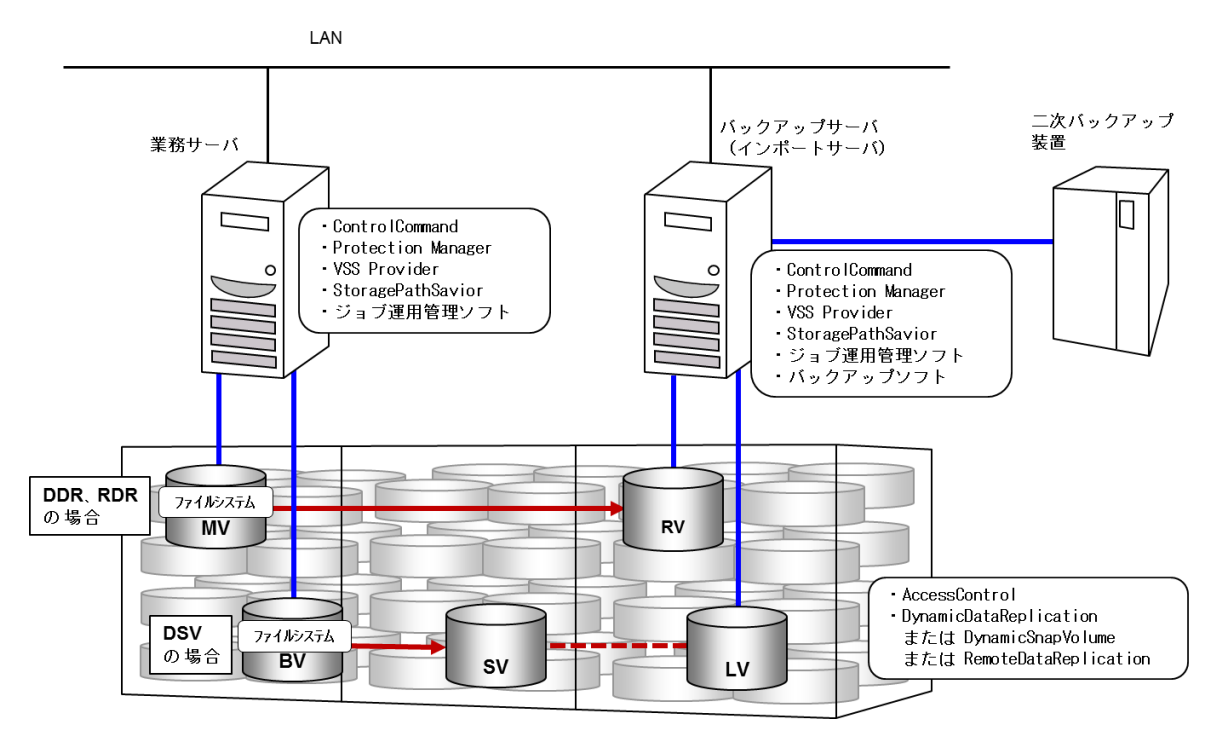

2

## <span id="page-5-0"></span>1.3 インストール

### <span id="page-5-1"></span>1.3.1 インストールの準備

WebSAM Storage Protection Manager for FileSystem on Windows は、下記のソフトウェアで構成されています。次 の順序でインストールしてください。

1.Protection Manager - Copy Controller (x64)

2.VSS Provider (x64)

各ソフトウェアのインストール先を、次の表に示します。

表 2 Protection Manager for FileSystem on Windows のインストール先

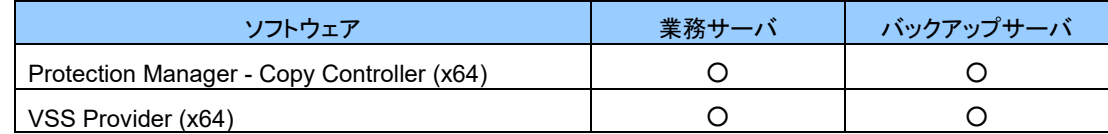

(凡例)○:インストールが必要、ー:インストールは不要

# <span id="page-6-0"></span>1.3.2 **Protection Manager for FileSystem on Windows** のインストール

以下の手順にしたがって、Protection Manager for FileSystem on Windows をインストールします。 インストールするときは、次のこと確認してください。

- 管理者権限でログインしている。
- すべてのプログラムが終了している。

**Protection Manager - Copy Controller (x64)**のインストール

- **1.** インストール用 **CD** 媒体を **CD-ROM** ドライブにセットします。 ここでは、CD-ROM ドライブに割り当てられているドライブを「X:」として説明します。
- **2. CD** ドライブ内の以下のインストールプログラムを実行します。 X:¥CC64¥SETUP.EXE ようこそダイアログボックスが表示されます。
- **3.** [次へ]ボタンをクリックします。 ユーザー情報を入力するダイアログボックスが表示されます。
- **4.** 「ユーザー名」と「会社名」を入力して、[次へ]ボタンをクリックします。 インストール先を確認するダイアログボックスが表示されます。
- **5.** 必要に応じてデフォルトで設定されるインストール先を変更して、[次へ]ボタンをクリックします。 インストール先にタブおよび「%」、「(」、「)」、「^」、「;」、「&」、「=」、「,」などの特殊文字は使用できません。 インストール先を変更する場合、ほかの製品のインストール先と同じ場所を指定しないでください。 ファイルコピーの開始を確認するダイアログボックスが表示されます。
- **6.** 設定した内容を確認して、[次へ]ボタンをクリックします。 インストールが開始されます。インストールの完了を通知するメッセージが表示されるまでお待ちください。
- **7.** インストールの完了を通知するダイアログボックスの[完了]ボタンをクリックします。

インストールが完了すると、システム環境変数 PATH に次のディレクトリが追加されます。

- <Protection Manager Copy Controller のインストールディレクトリ>¥bin
- <Protection Manager Copy Controller のインストールディレクトリ>¥lib
- <Protection Manager Copy Controller のインストールディレクトリ>¥script¥bin

#### 注意事項

システム環境変数 PATH の文字列の長さは、1,023 バイト以内になるようにしてください。1,023 バイト を超える場合には、エラーとなります。

Protection Manager を動作させる運用管理ツールなどにシステム環境変数を反映するためには、シス テムを再起動してください。

### <span id="page-7-0"></span>1.3.3 **VSS Provider** のインストール

以下の手順にしたがって、VSS Provider をインストールします。

インストールするときは、次のこと確認してください。

- 管理者権限でログインしている。
- すべてのプログラムが終了している。
- ControlCommand がインストールされている。
- **1.** インストール用 **CD** 媒体を **CD-ROM** ドライブにセットします。

ここでは、CD-ROM ドライブに割り当てられているドライブを「X:」として説明します。

- **2. CD** ドライブ内の以下のインストールプログラムを実行します。 X:¥VSS¥SETUP64¥SETUP.EXE
- **3.** インストーラの指示に従って作業します。 VSS Provider (x64)がインストールされます。

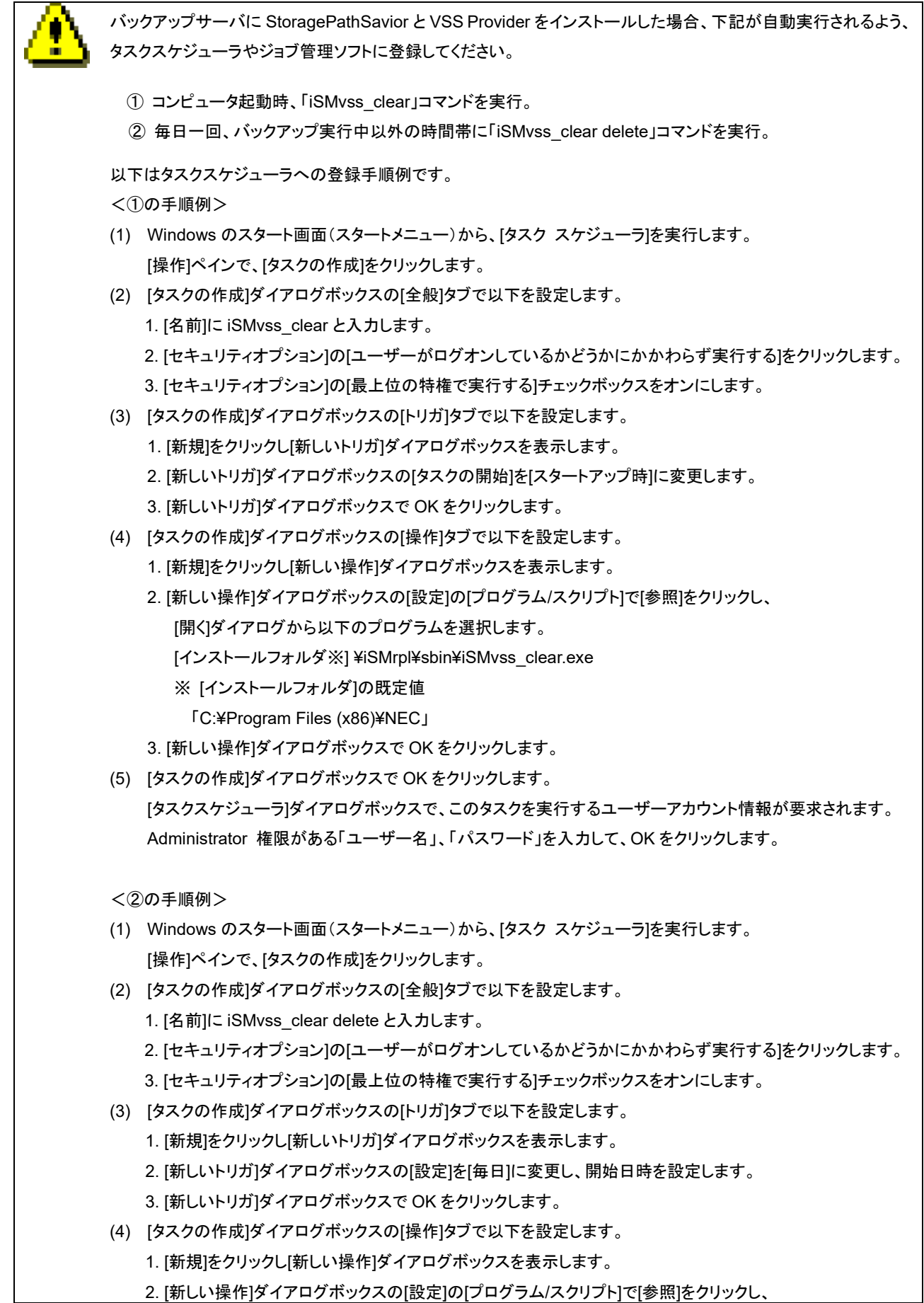

[開く]ダイアログから以下のプログラムを選択します。 [インストールフォルダ※] ¥iSMrpl¥sbin¥iSMvss\_clear.exe ※ [インストールフォルダ]の既定値

「C:¥Program Files (x86)¥NEC」

- 3. [引数の追加]ダイアログボックスに「delete」を入力します。
- 4. [新しい操作]ダイアログボックスで OK をクリックします。
- (5) [タスクの作成]ダイアログボックスで OK をクリックします。 [タスクスケジューラ]ダイアログボックスで、このタスクを実行するユーザーアカウント情報が要求されます。 Administrator 権限がある「ユーザー名」、「パスワード」を入力して、OK をクリックします。

# <span id="page-10-0"></span>1.4 アンインストール

# <span id="page-10-1"></span>1.4.1 **Protection Manager for FileSystem on Windows** のアンインストール

以下の手順にしたがって、Protection Manager for FileSystem on Windows をアンインストールします。 アンインストールするときは、次のこと確認してください。

- 管理者権限でログインしている。
- すべてのプログラムが終了している。

**Protection Manager - Copy Controller (x64)**のアンインストール

- **1.** [コントロールパネル]**-**[プログラムの追加と削除]または**[**プログラムと機能**]**を開きます。 [プログラムの追加と削除]または[プログラムと機能]ダイアログボックスが表示されます。
- **2.** [現在インストールされているプログラム]または[プログラムのアンインストールまたは変更]から以下を選択 し、[削除]または[アンインストール]ボタンをクリックします。 Protection Manager – Copy Controller (x64)

インストーラ画面が表示されます。

- **3.** [削除]を選択して、[次へ]ボタンをクリックします。 削除するかを確認するダイアログボックスが表示されます。
- **4.** [**OK**]ボタンをクリックします。

アンインストールが開始されます。アンインストールが完了すると、メンテナンスの完了画面が表示されます。

- **5.** [完了]ボタンをクリックします。
- **6.** ユーザーファイルを削除します。

インストール後に作成された定義ファイルやログファイルなどのファイルを削除します。

### <span id="page-11-0"></span>1.4.2 **VSS Provider** のアンインストール

以下の手順にしたがって、VSS Provider をアンインストールします。

アンインストールするときは、次のこと確認してください。

- 管理者権限でログインしている。
- すべてのプログラムが終了している。
- ControlCommand がインストールされている。

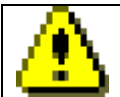

VSS Provider のアンインストールは、ControlCommand のアンインストールより先に行なって下さい。

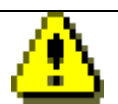

VSS Provider のアンインストールを行う場合、以下の手順をあらかじめ実施してください。

- (1) VSS Provider のサービスが起動されているか確認します。 起動されている場合、下記の操作を実行してください。 ・「Volume Shadow Copy」サービスの停止 ・「NEC VSS Provider」サービスの停止
- (2) バックアップサーバに StoragePathSavior をインストールしている場合、バックアップサーバのタスクスケ ジューラに登録された以下のタスクを削除します。 iSMvss\_clear
- **1. [**コントロールパネル**]-[**プログラムの追加と削除**]**または**[**プログラムと機能**]**から次のソフトウェアをアンインストール します。

VSS Provider (x64)

**2.** インストーラの指示に従って作業します。

VSS Provider (x64)がアンインストールされます。

# <span id="page-12-0"></span>1.5 アップデート

# <span id="page-12-1"></span>1.5.1 **Protection Manager for FileSystem on Windows** のアップデート

Protection Manager for FileSystem on Windows のアップデートは、ソフトウェアのアンインストールを行ってからインス トールを行います。手順は「[1.4.1](#page-10-1) Protection Manager for FileSystem on Windows [のアンインストール」](#page-10-1)、「[1.3.2](#page-6-0) Protection Manager for [FileSystem on Windows](#page-6-0) のインストール」を参照してください。

なお、アンインストール後に同じディレクトリにインストールすることにより、設定は引き継がれます。

### <span id="page-13-0"></span>1.5.2 **VSS Provider** のアップデート

VSS Provider のアップデートは、ソフトウェアのアンインストールを行ってからインストールを行います。手順は「[1.4.2](#page-11-0) VSS Provider [のアンインストール」](#page-11-0)、「[1.3.3](#page-7-0) VSS Provider [のインストール」](#page-7-0)を参照してください。

なお、アンインストール後同じディレクトリにインストールすることにより、設定は引き継がれます。

# <span id="page-14-0"></span>第 **2** 章 運用準備

Protection Manager を使用するために必要な環境設定の流れと、各設定の手順については、「iStorage ソフトウェア Protection Manager CLI ユーザーズガイド」(IS315) 第3章「Protection Manager を使用するための準備」を参照して下さい。